# ITCA認定セミナー Web入力マニュアル

Ver1.1

作成日 2016/02/15 更新日 2017/12/20

ITコーディネータ協会

## 登録方法の流れ

## ■はじめての場合

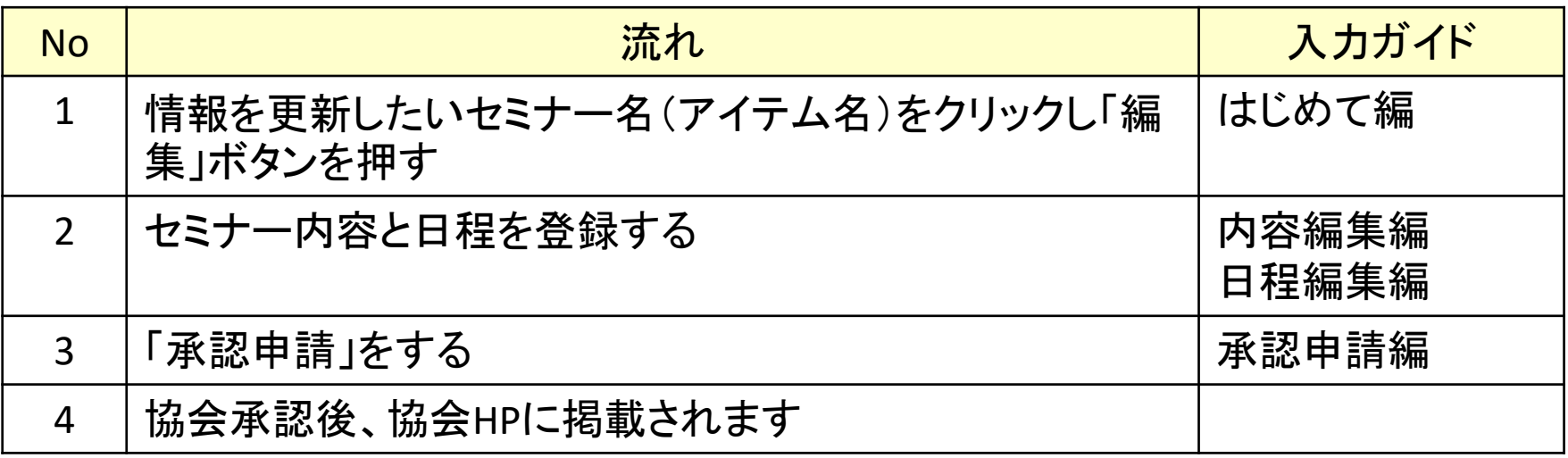

## ■2回目以降の場合

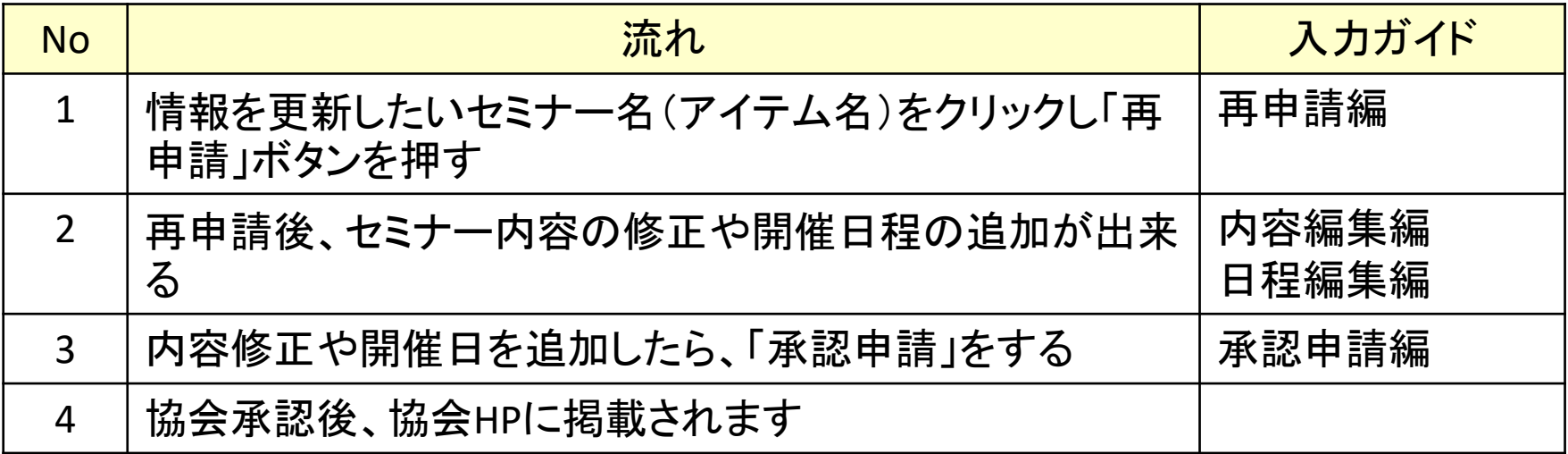

### はじめて編 該当セミナーを選択する

## 専用画面にログインすると、以下の画面が表示される。 赤枠の「GO」を押すと、登録されているセミナー名が表示される

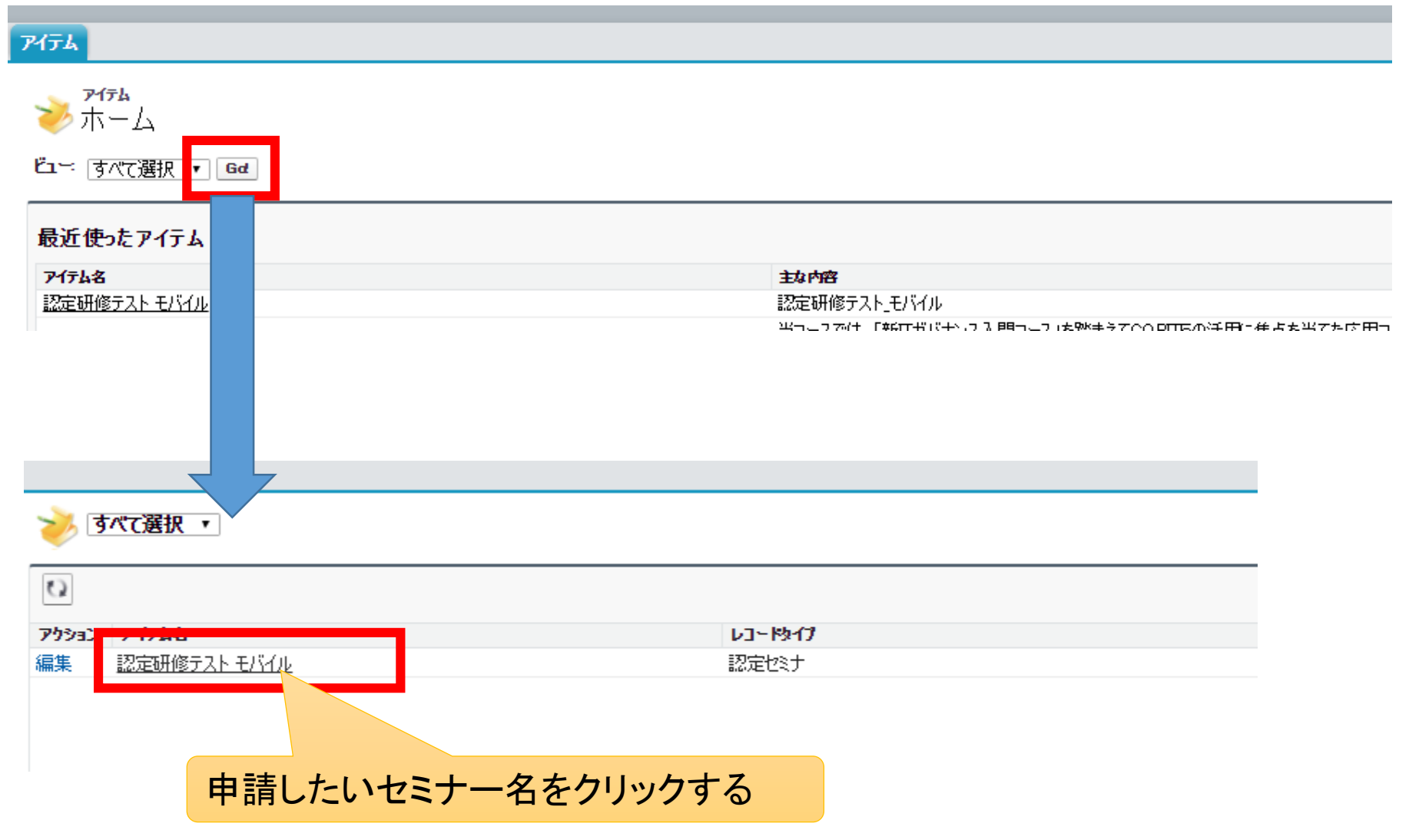

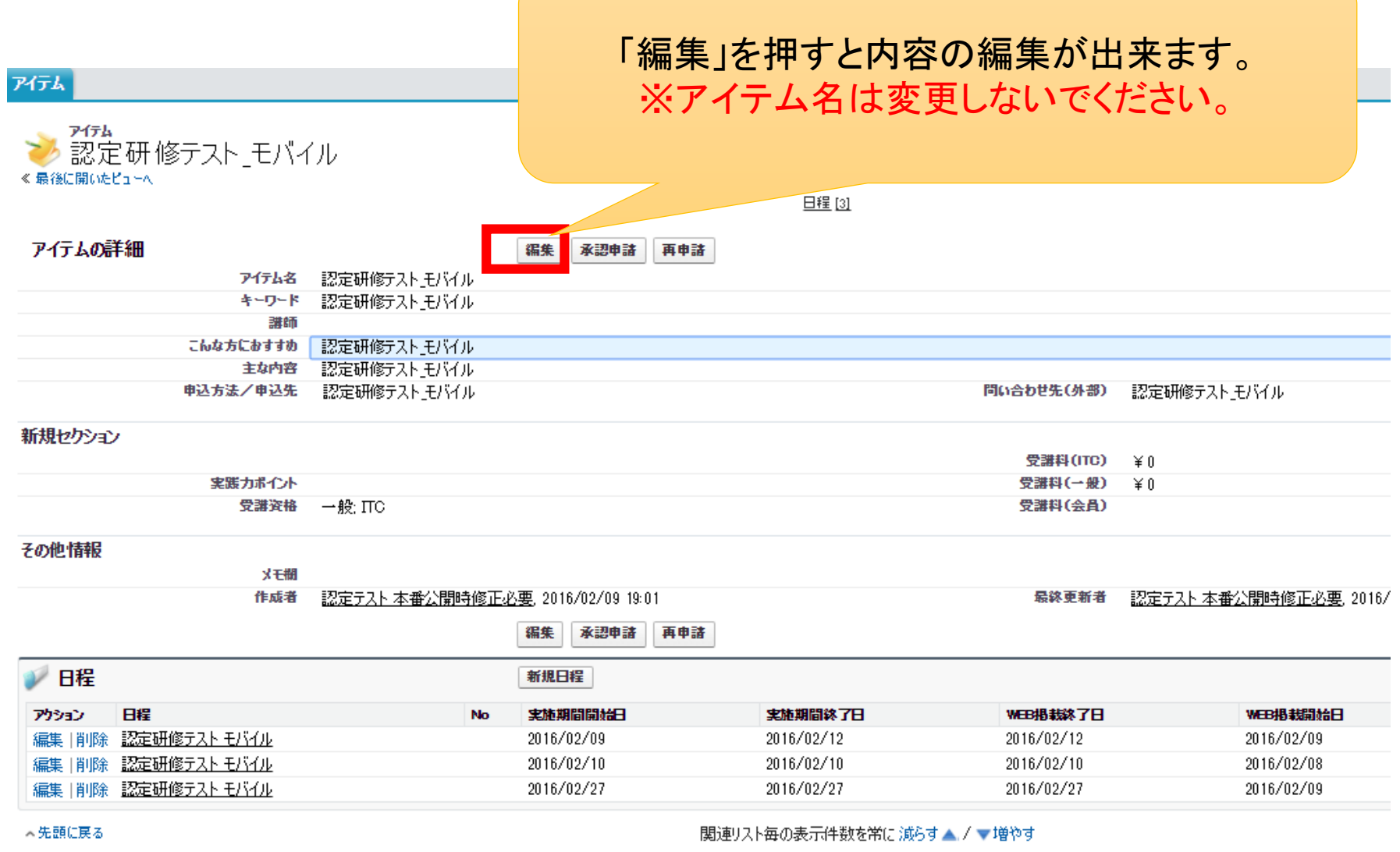

#### 内容編集編ー2 セミナー概要・申込み・お問合せ入力

#### アイテムの編集 認定研修テスト モバイル

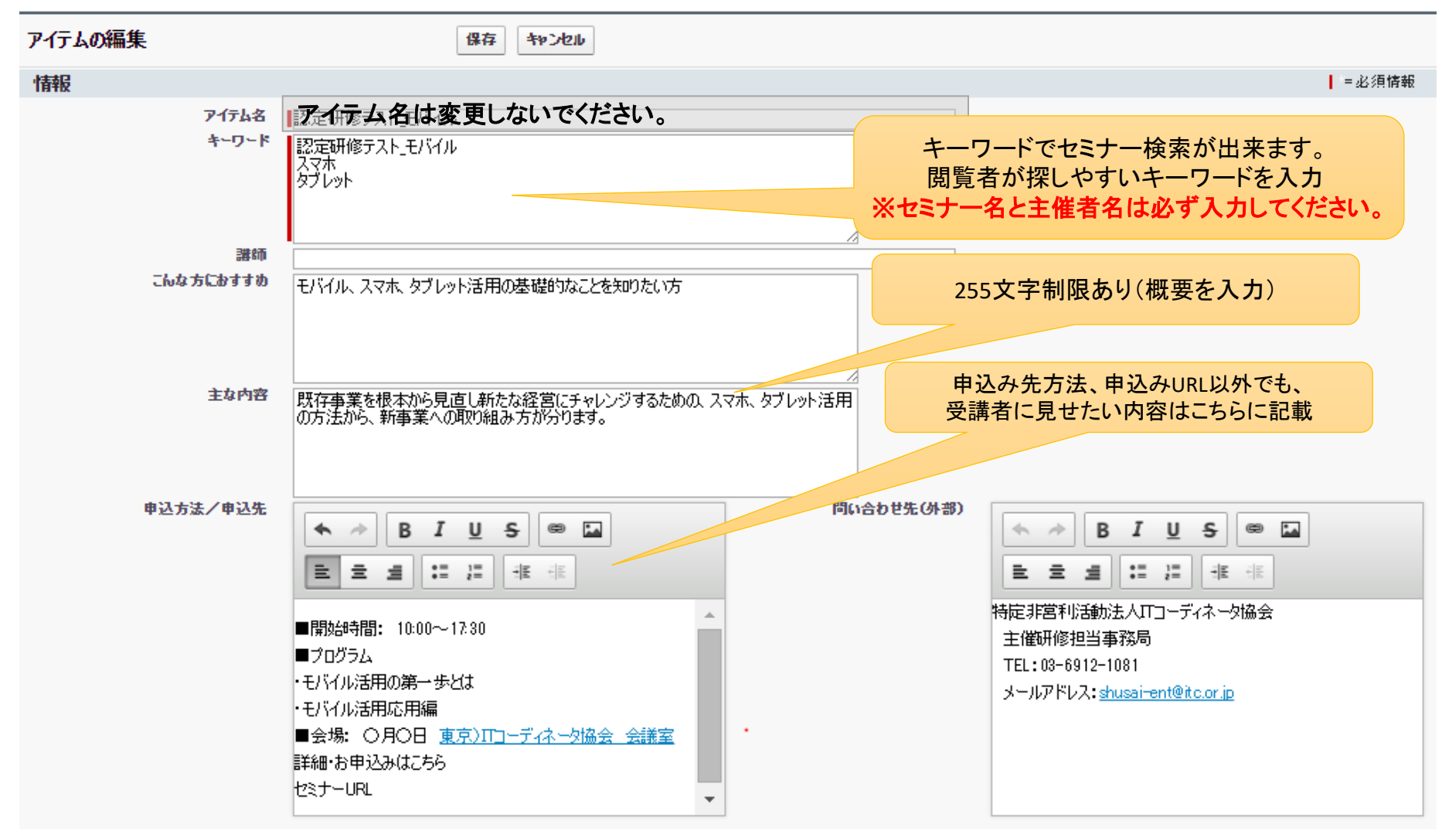

入力内容がよくわからない場合は、既に掲載されているセミナー内容をご覧ください <https://itca.force.com/ITCPItemSearchPage>

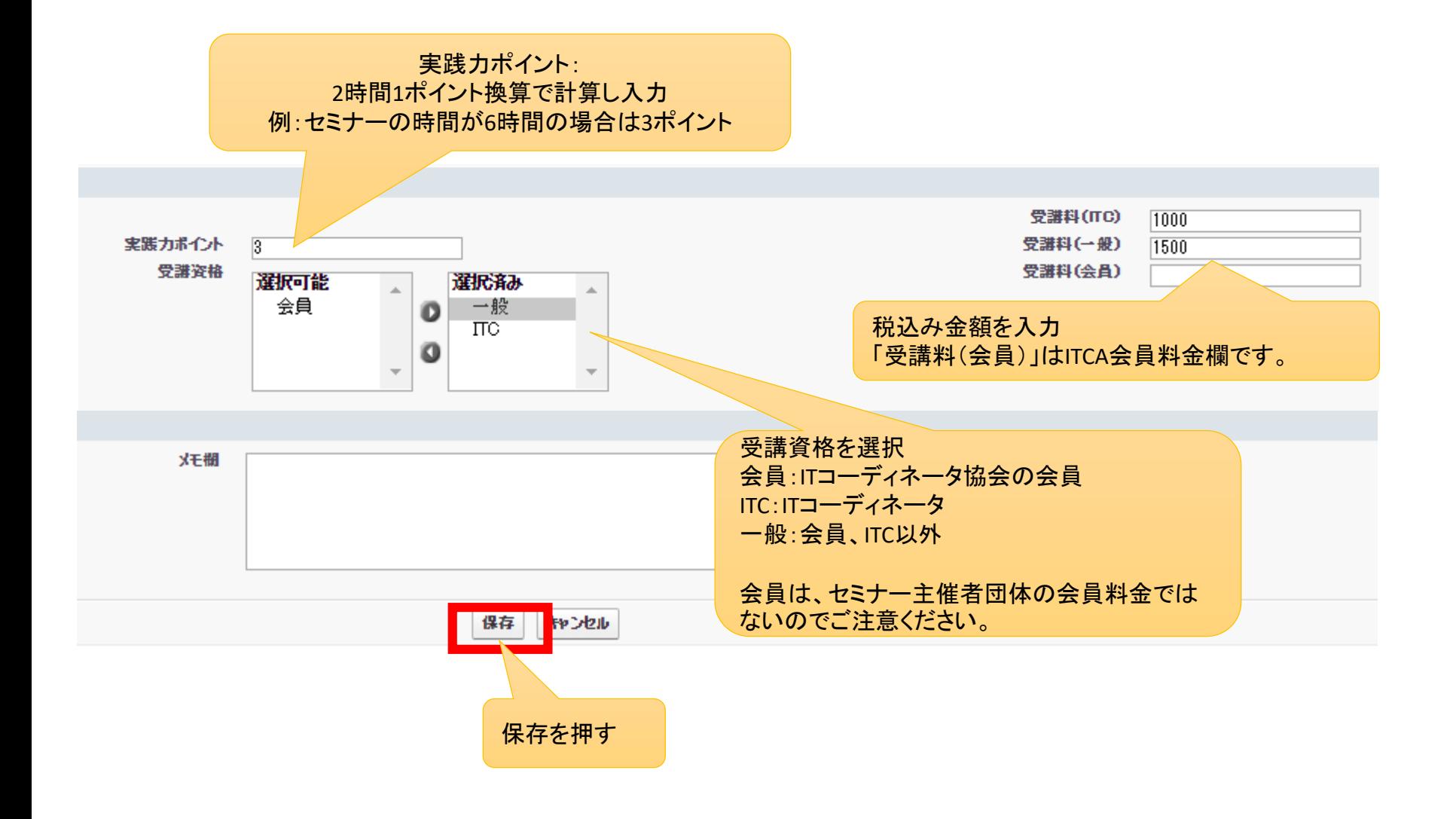

#### 内容編集編ー4 保存後の画面

#### 保存を押すと、「アイテムが更新されました」と表示される。 日程の登録をする。

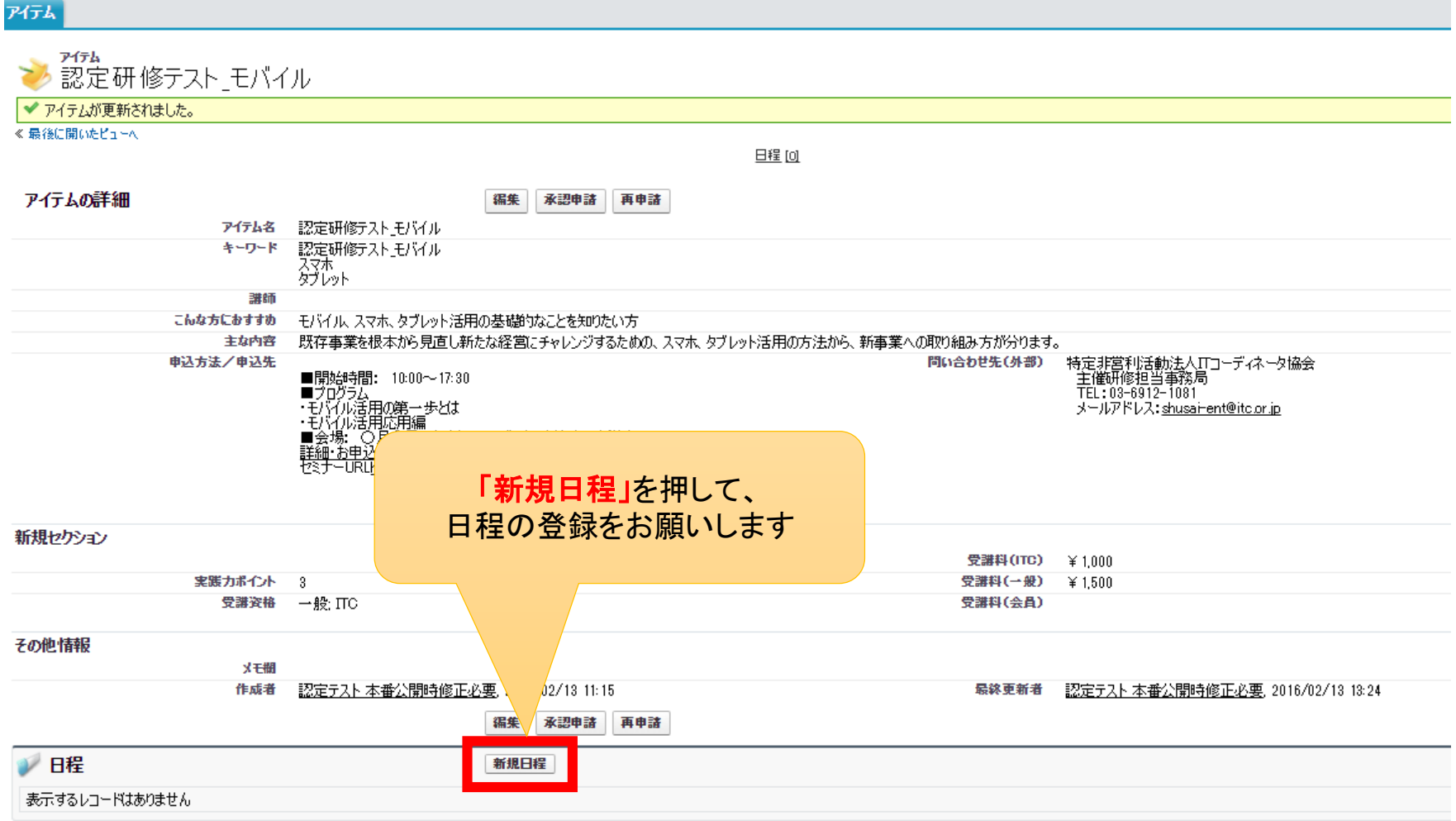

7 開催日程を登録する場合は、既存データの変更ではなく、「新規日程」ボタンを押して 登録をお願いします。(過去の開催データが上書きされてしまうため)

### 日程編集編ー1 日程画面の入力

各種日付、会場項目、最大参加人数を入力し、最後に保存を押す。 ※アイテム欄は変更しないでください。

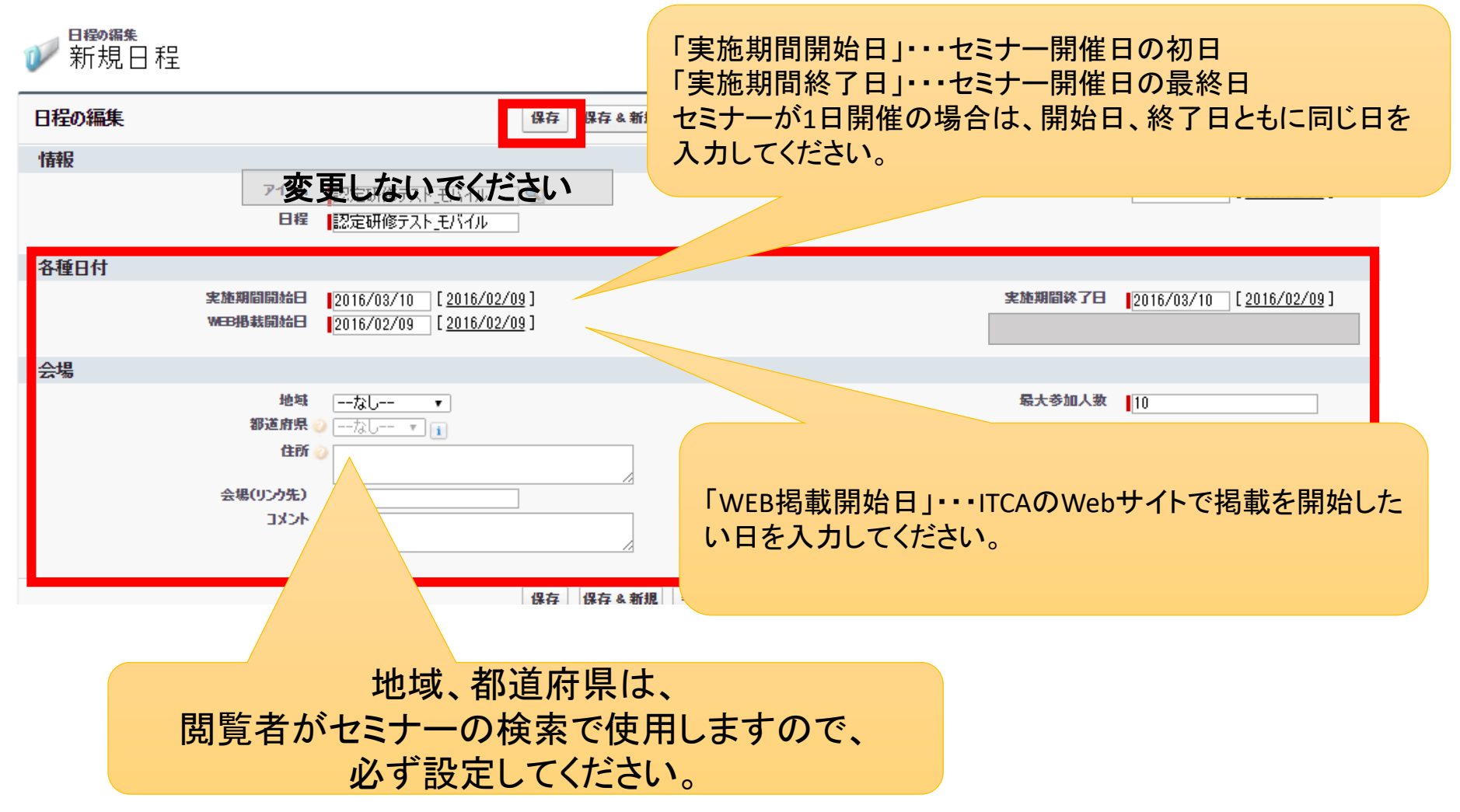

### 日程編集編ー2 保存後の画面からTOP画面への戻り方

保存を押すと、「日程が保存されました」と表示されます。 「アイテム」をクリックしTOP画面に戻ってください。承認申請が必要です。

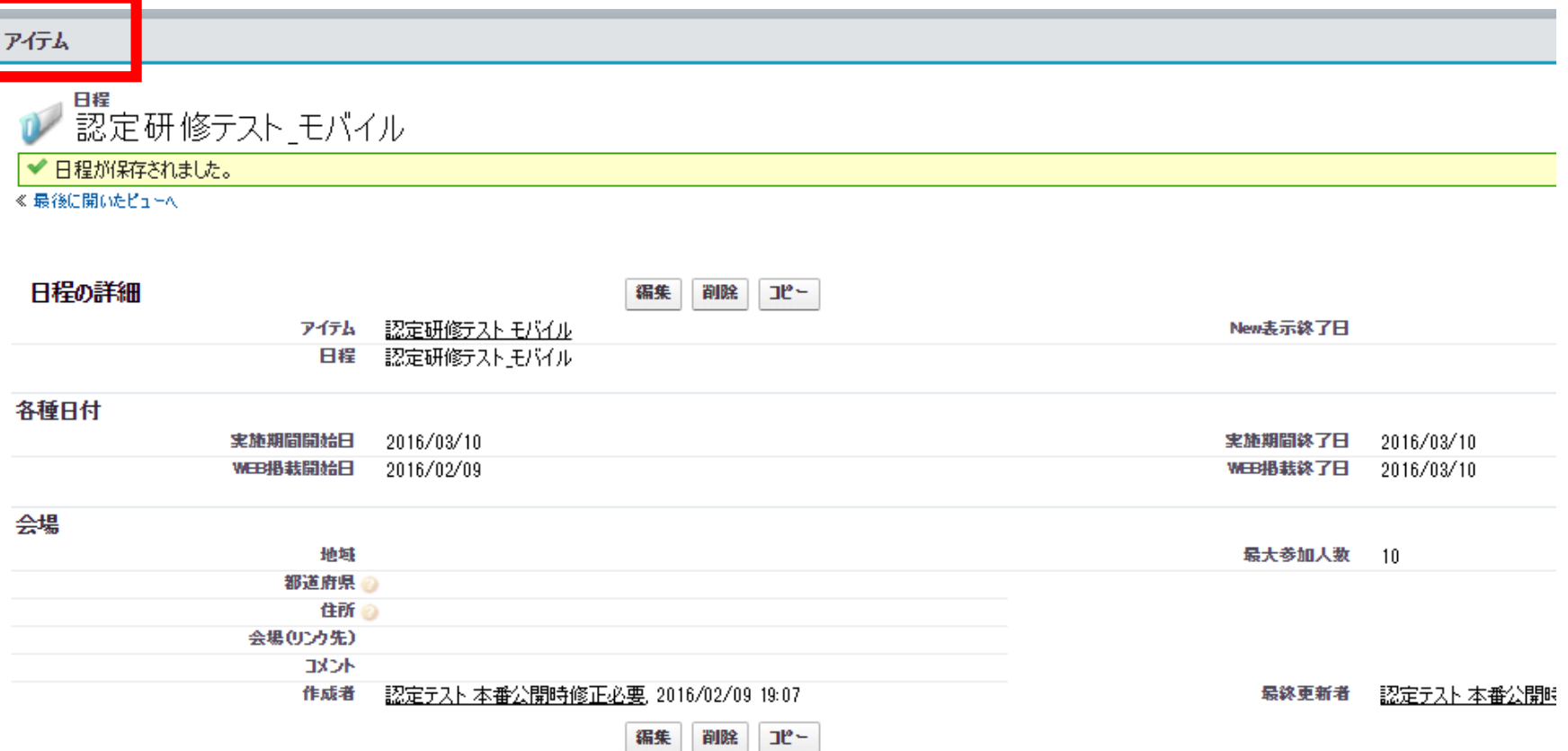

## 承認申請編ー1 TOP画面で、申請したいセミナーをクリックする

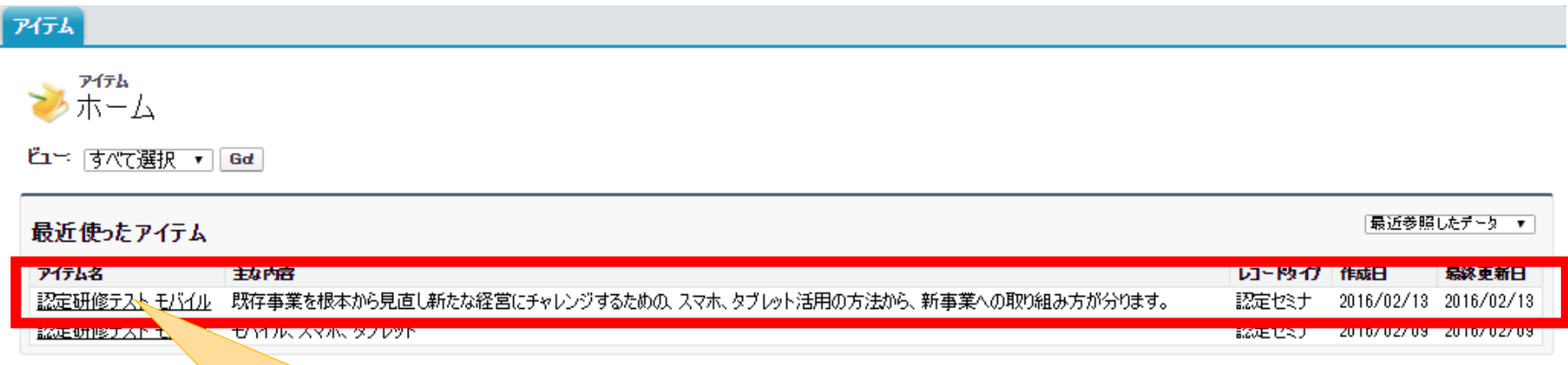

先ほど内容を編集したセミナーをクリックします。

※2回目以降申請で「再申請」ボタンを押した場合は、 同じセミナーのレコードが重複表示されます(旧レコードと 新レコード)。2レコード表示された場合は、最終更新日が 新しい方をクリックしてください。

#### アイテム

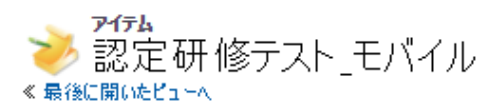

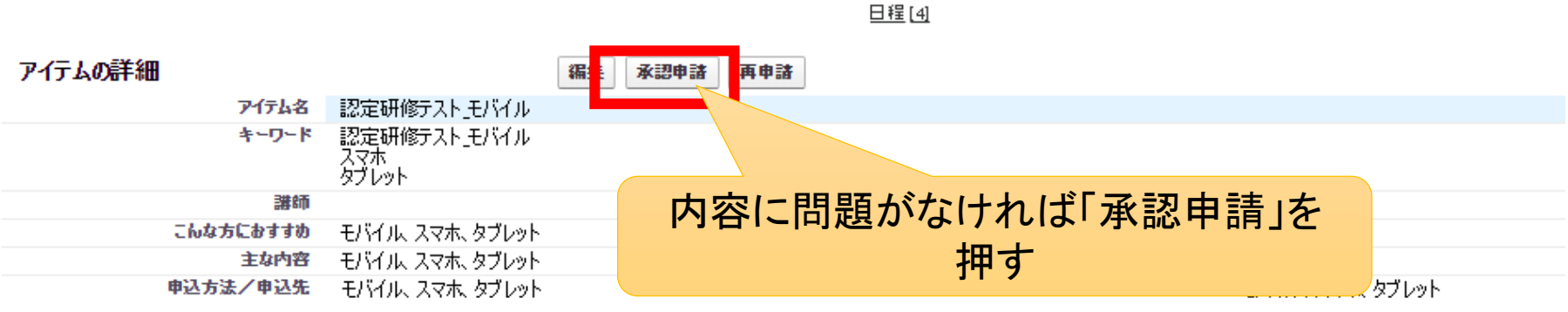

#### 新規セクション

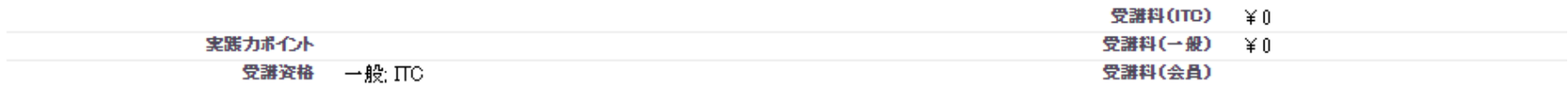

#### その他情報

メモ欄

認定テスト本番公開時修正必要 2016/02/09 19:01 作成者

認定テスト 本番公開時修正必要, 2016/ 最終更新者

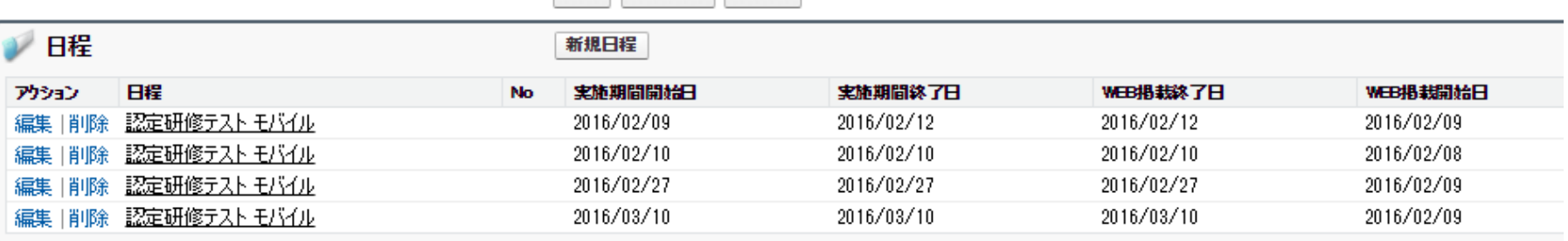

編集 承認申請 再申請

## 承認申請編ー2 「OK」押す

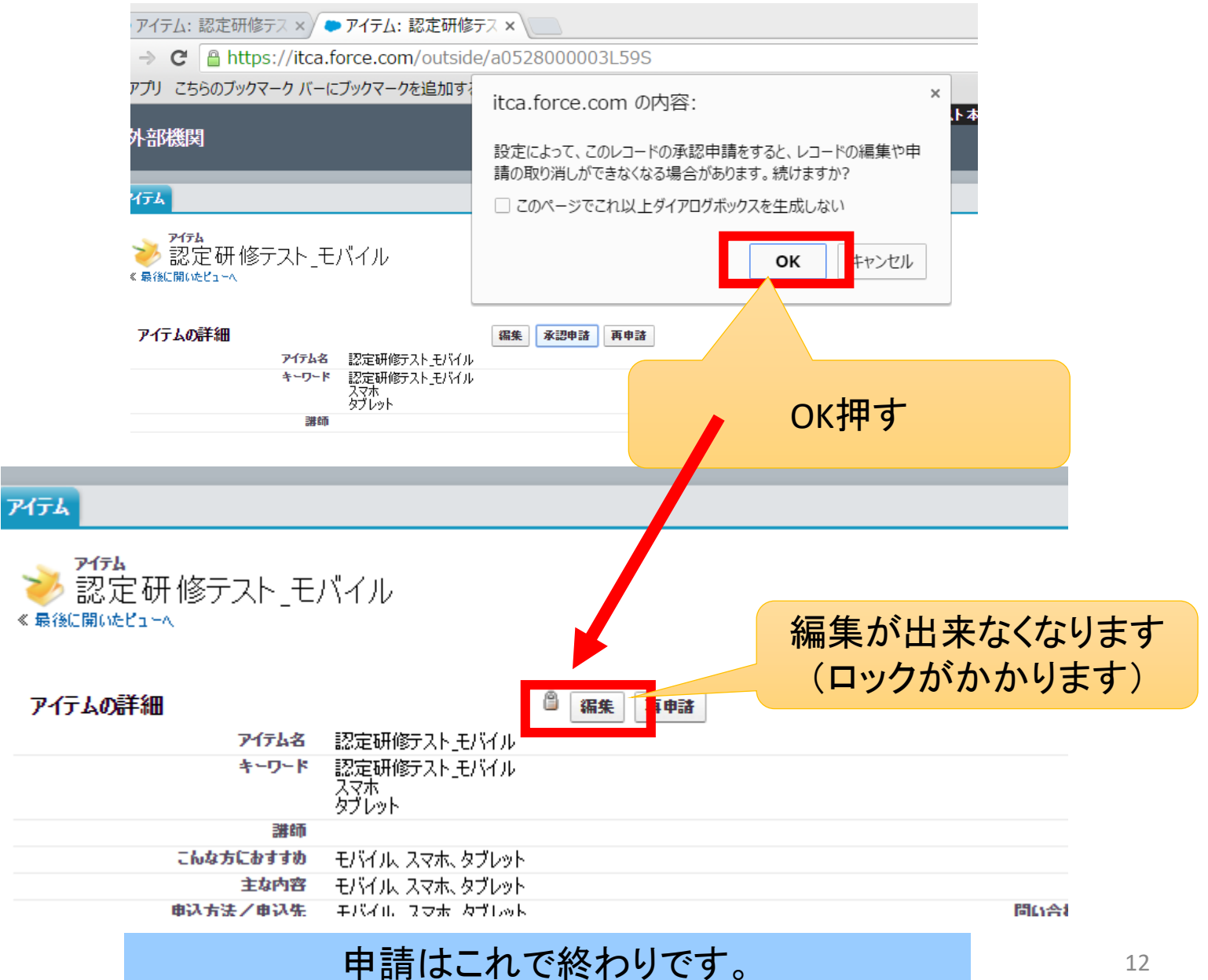

### 承認申請編ー3

協会側が承認すると、申請者へセミナー情報公開のメールが配信されます。 また、再申請だった場合はアイテム名の重複が消えます。

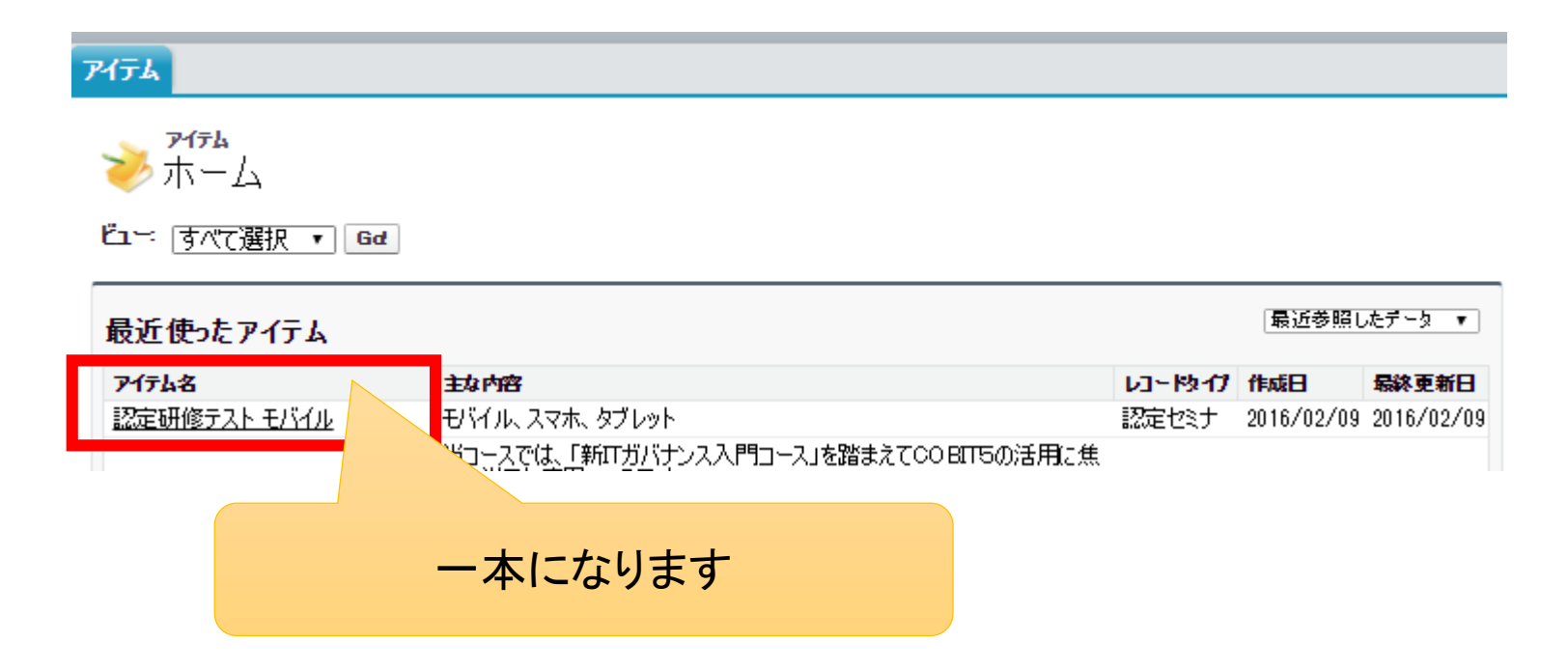

## 再申請編ー1 該当セミナーを選択する

セミナー内容修正、開催日追加したい場合は「再申請」が必要です。 管理画面にログインし、該当のセミナー画面を開く。

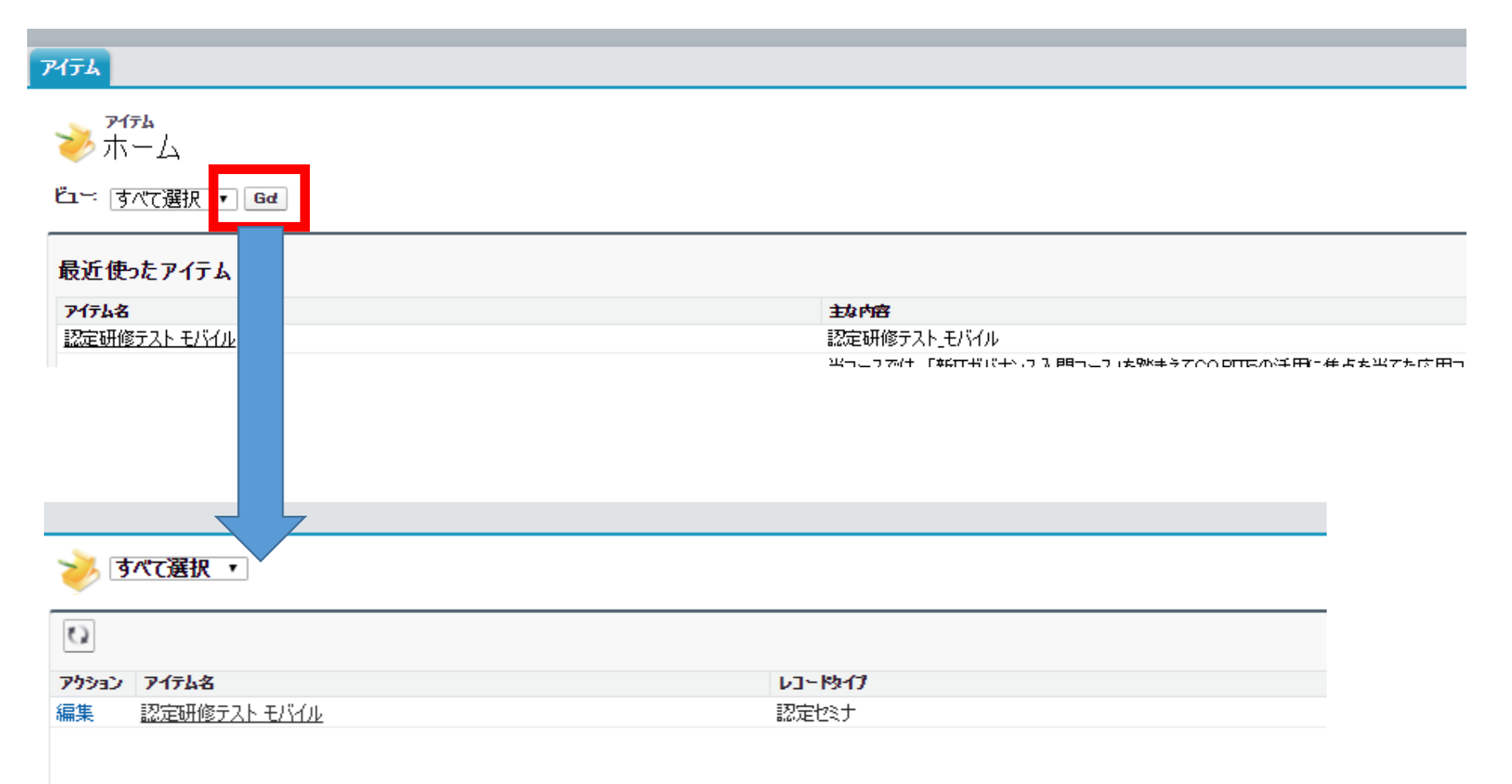

## 再申請編ー2 再申請するー1

## セミナー画面を開き、「再申請」をクリックする ※鍵マークがついている状態では内容の編集ができません

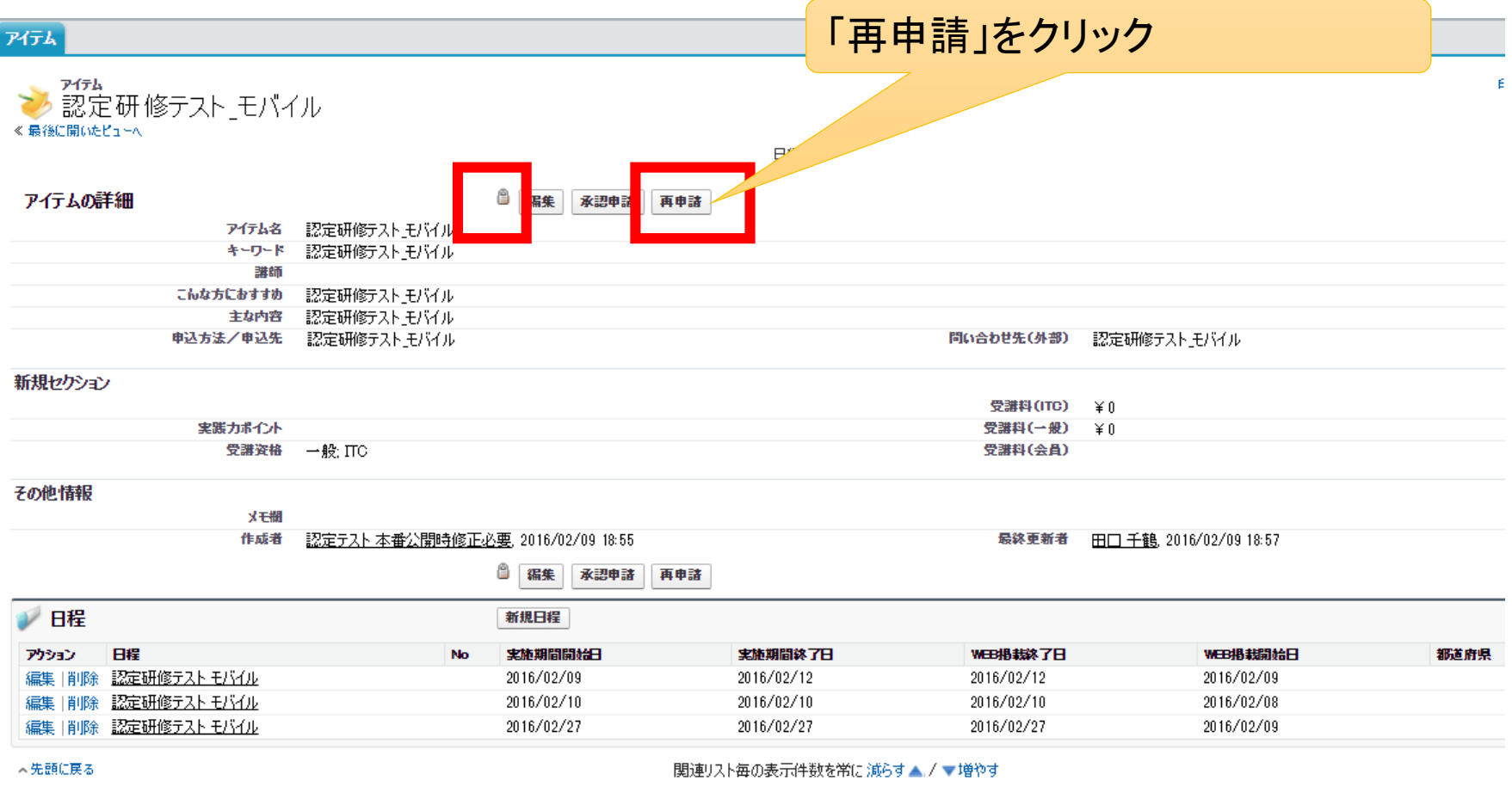

再申請編ー2 再申請するー2

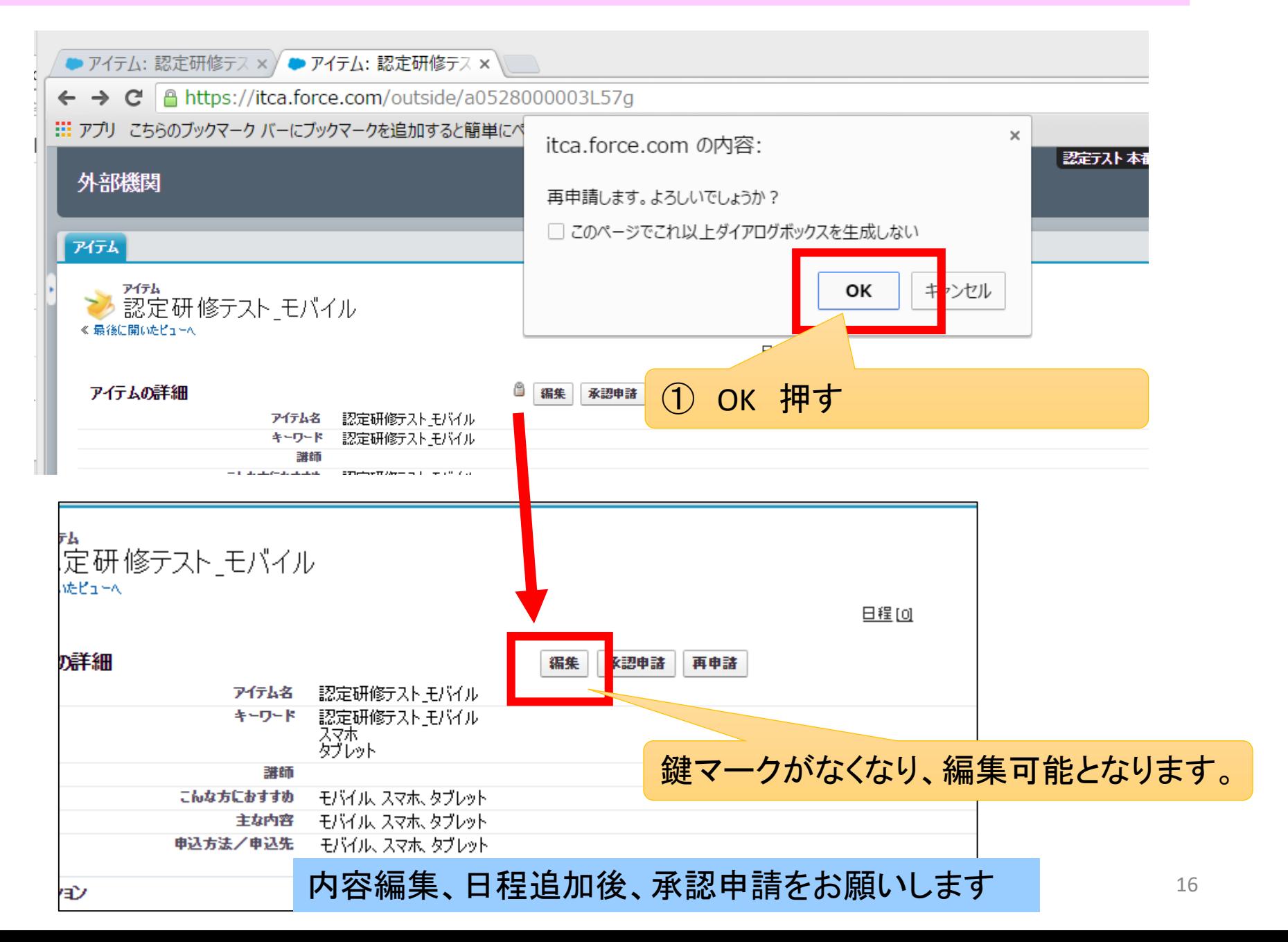